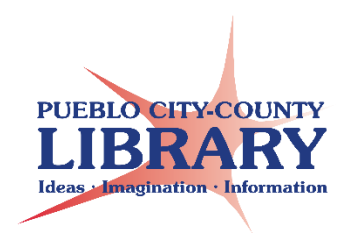

# **Google Sheets**

### **Open a New Sheet**

- **1.** Go to **[www.google.com](http://www.google.com/)**
- **2.** Sign into Google Account
- **3.** Click on Google Launcher **III** 
	- Choose **Drive**

**4.** From **[Google Drive](https://drive.google.com/)**: Click **New Google Sheets**.

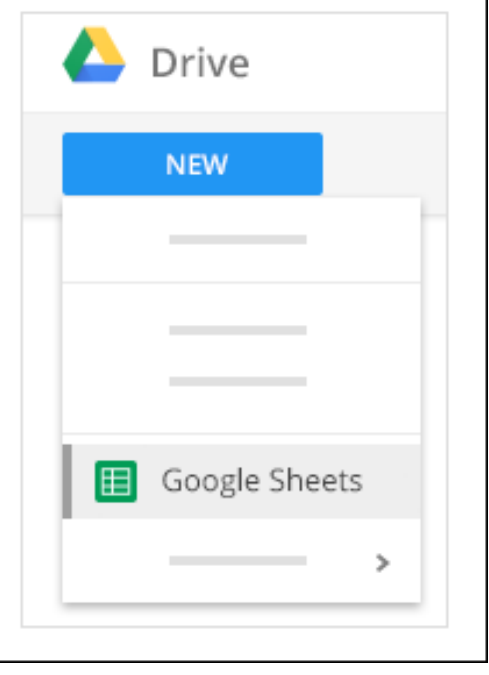

### **Enter and Edit Data**

**1. Rename your spreadsheet:**

Click Untitled spreadsheet  $\rightarrow$  enter new name

- **2. Enter text or data:** Click a cell and start typing.
- **3. Insert more items:** Click **Insert**  $\rightarrow$  choose

Image, chart, etc.

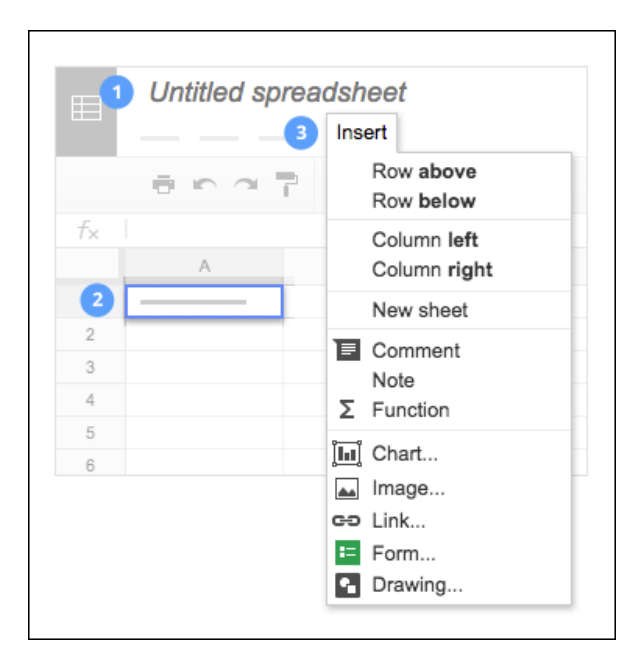

## **Working with Rows or Columns**

1] Add rows & columns: Select Cell  $\rightarrow$ **Insert**  $\rightarrow$  select position

**2] Delete row or column:** Right-click row number or column letter  $\rightarrow$  select **Delete** or **Hide**

**3] Move rows or columns: Click row** number or column letter. Hold and drag to new location

**4] Freeze header rows and columns:** Select **View → Freeze** → select rows/columns to freeze

### **Add or Delete a Sheet**

**Add a sheet:** Bottom left of spreadsheet, click **+**

**Delete or Copy a sheet:** Select sheet tab  $→$  **select Delete or Duplicate** 

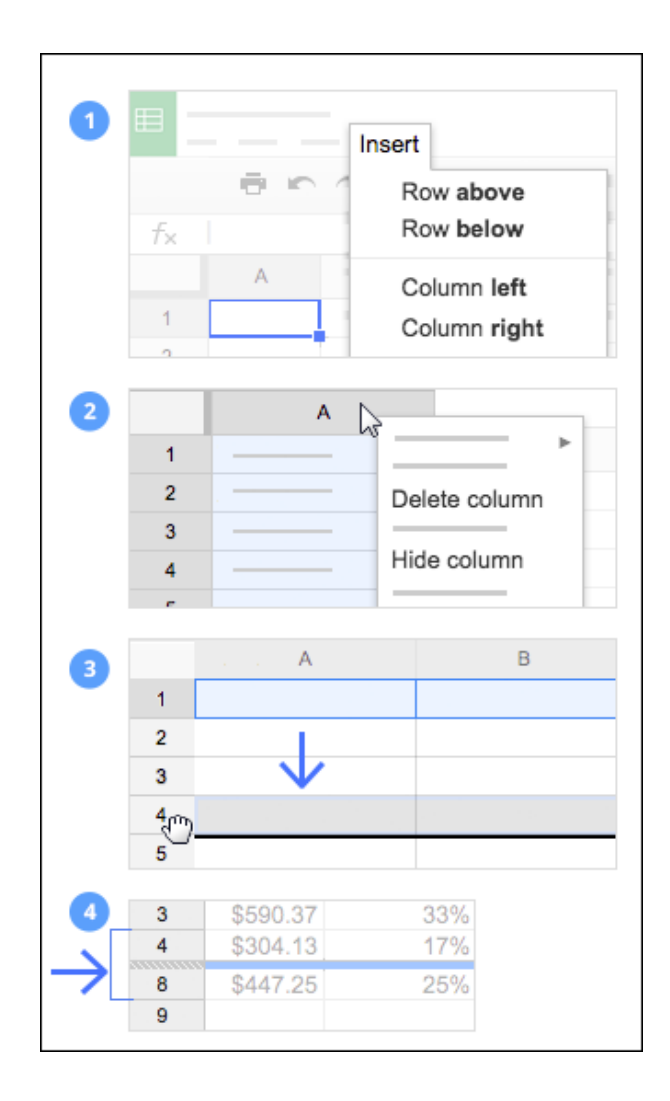

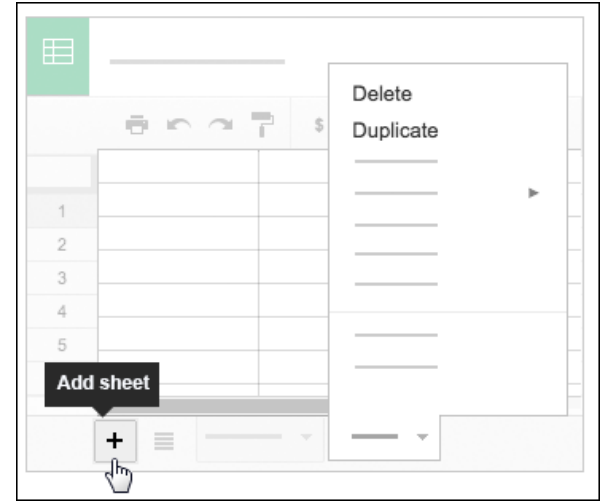

### **Customize Cell Formats**

#### Customize formats and fonts In your spreadsheet, select the cells you want to customize, then use the menus and toolbar to change their formats.  $\sim$   $\sim$ Undo or Redo your last changes. Ŧ Copy formatting from any text and apply it to another selection of text.  $$ % 123 -$ Format your data as currency, percentages, dates, times, plain text, or other options.  $10$   $+$ Change font or font size. Arial y  $B$   $I$   $Q$   $A$   $Y$ Add font styles such as bold, italics, underline, and font color. 田 -Add or edit cell borders. 困。 Merge cells. まま者 Choose text alignment. ∞ 目 回 Insert links, comments, or charts.  $\overline{\mathbf{Y}}$  . Filter your data. Σ -Add functions.

### **Learn More @**

\*https://gsuite.google.com/learning-center/

# **Use autofill to complete a series\***

- 1. Enter text in cell in two cells.
- 2. In a column or row, enter text, numbers, or dates in at least two cells next to each other.
- 3. Highlight the cells. You'll see a small blue box in the lower right corner.
- 4. Drag the blue box any number of cells down or across.
	- If the cells form a series of dates or numbers, the series will continue across the selected cells.
	- If the cells don't form a series of dates or numbers, the list of values will repeat across the selected cells.

# **Sort Data\***

- 1. Highlight the group of cells you'd like to sort. To select the entire sheet, click the top left corner of the sheet.
- 2. Click **Data**  $\rightarrow$  **Sort range.**
- 3. If your columns have titles, click **Data has header row**.
- 4. Select the column you'd like to be sorted first and whether you would like that column sorted in ascending or descending order.
	- Click **+Add another** to add another sorting rule. Sorting will be done according to the order of your rules.
	- To delete a rule, click Close  $\times$ .
- 5. Click **Sort**. Your range will be sorted.

# **Filter Data\***

- 1. Select a range of cells.
- 2. Click **Data Filter**.
- 3. To see filter options, go to the top of the range and click Filter  $\overline{=}$ .
- **Filter by condition**: Choose from a list of conditions or write your own. For example, if the cell is empty, if data is less than a certain number, or if the text contains a certain letter or phrase.
- **Filter by values**: Uncheck any data points that you want to hide and click **OK**. If you want to choose all data points, click **Select all**. You can also uncheck all data points, by clicking **Clear**.
- 4. To turn the filter off, click **Data Turn off filter**.

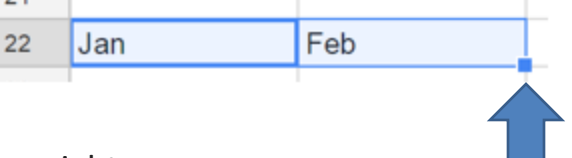